If you have not yet done so, install Dragon Medical One from the Application Catalogue. Once installed, the first time you use it you will need to double click the Dragon Medical One icon on your desktop.

On any subsequent login on the same PC, Dragon Medical One will launch automatically.

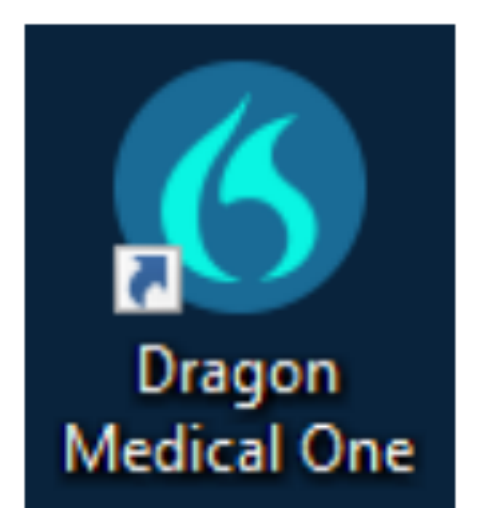

1. Log in to your computer. You will be presented with the Dragon Medical One login screen.

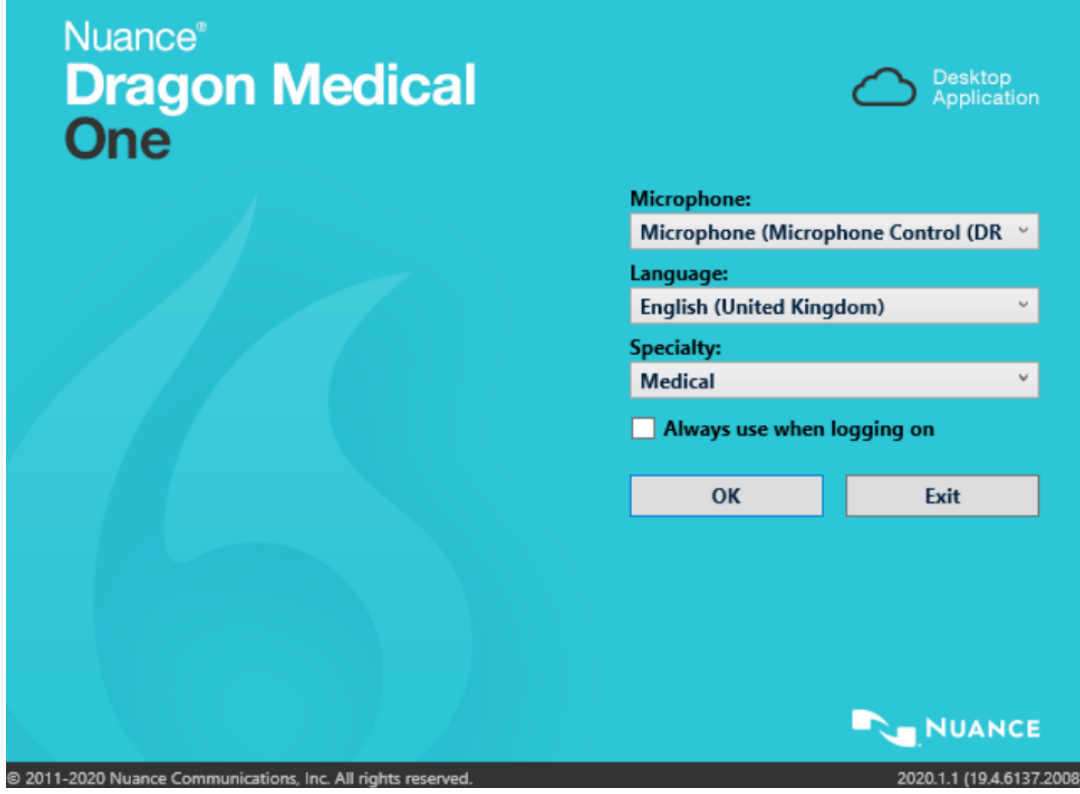

Ensure the options on the login screen match those listed below:

- Microphone is set to 'Microphone (Microphone Control  $(DR)$
- The Language is set to 'English (United Kingdom)'
- The Specialty is set to YOUR specialty

Tip: Changing the 'Specialty' option allows you to change which dictionary the application will use.

Tip: If you tick the 'Always use when logging in' box, Dragon Medical One will automatically skip to the next step.

Press the 'OK' button to login.

2. Check that the Dragon Bar has appeared on screen, and that the microphone icon displays red with a diagonal line through the icon.

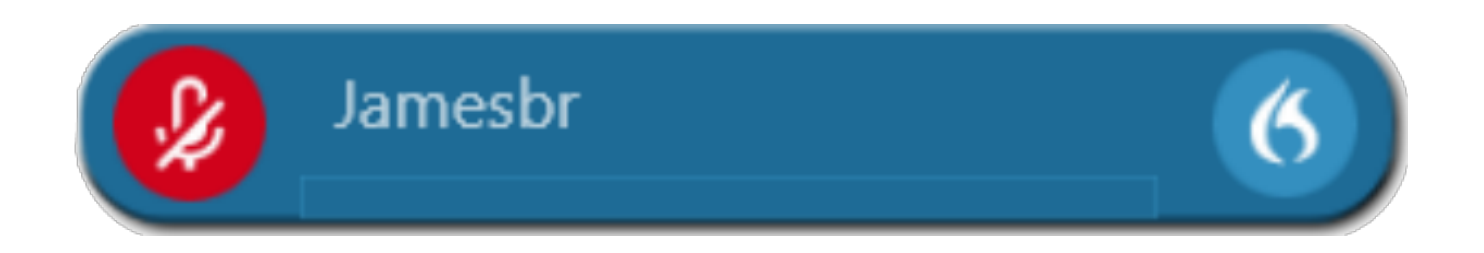

## Online URL:<https://elearning.cornwall.nhs.uk/site/kb/article.php?id=389>